#### 社交工程演練**電子郵件安全設定重點**

**注意事項:**

社交工程演練擴及全校教職員,提醒下列注意事項,被誘騙成功的**人 員將再接受資安教育訓練。**

- 1. 郵件請勿透過預覽或點開方式開啟,且信件內文之圖片請關閉顯 **示圖片。**
- **2. 請勿點選郵件內文中之連結網址。**
- **3. 請勿點選郵件內文中之附加檔附件。**
- **4. 請勿將來路不明的危險信件轉寄給他人。**

# **學校信箱@mail.cmu.edu.tw**

### 從校園入口網站進入學校信箱

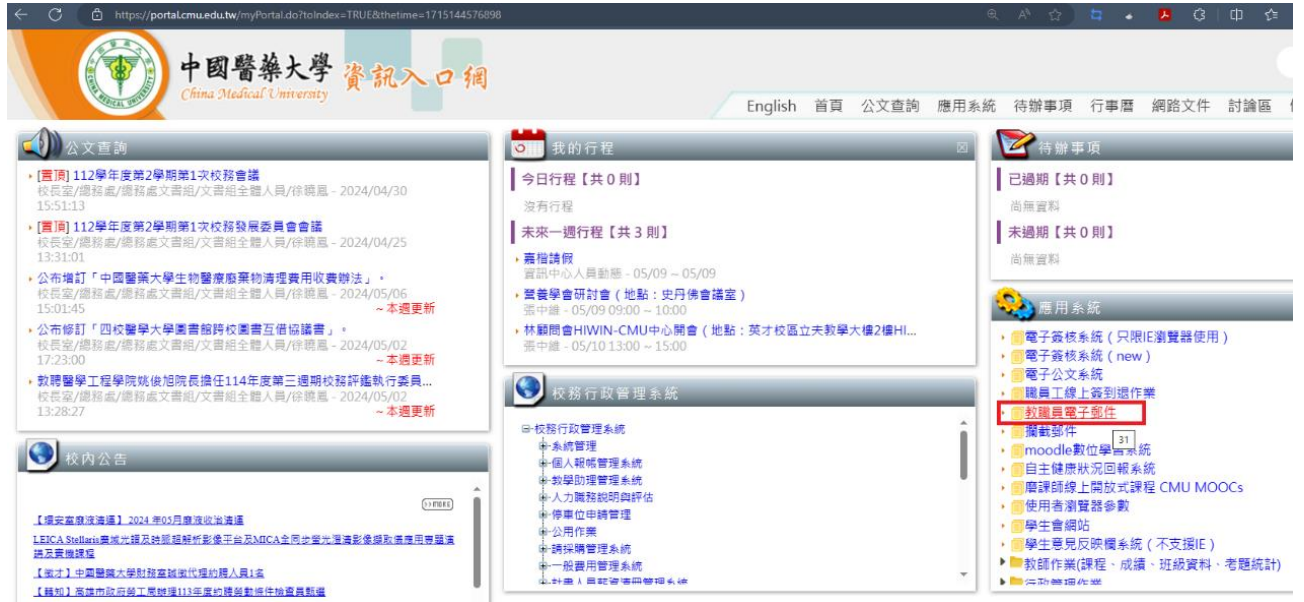

留意寄件人,請勿任意點開**解除封鎖顯示圖片** 

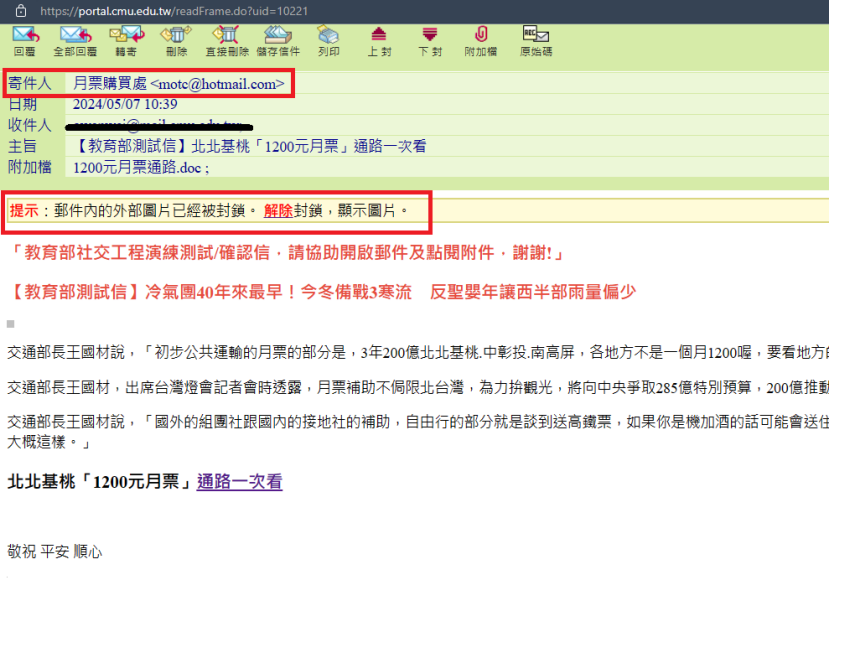

關閉信件**預覽功能:**功能設定>環境設定>信件預覽功能

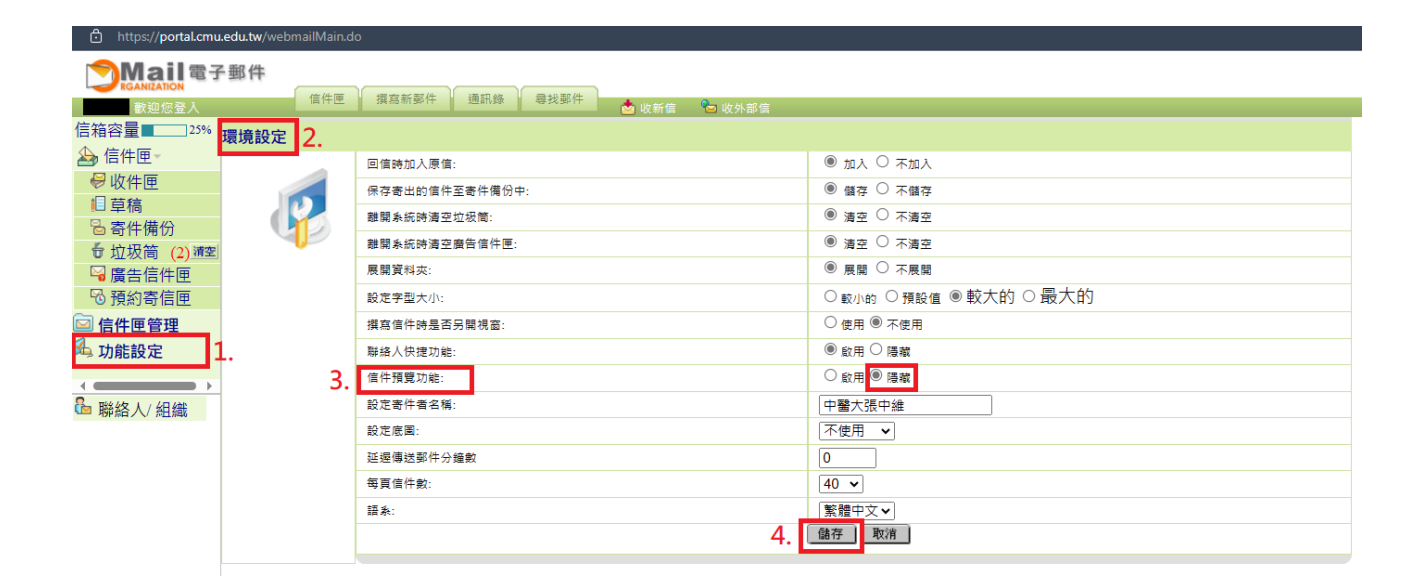

### **使用 Outlook 2021 安全設定**

關閉信件**預覽功能:**檢視>目前檢視>訊息預覽

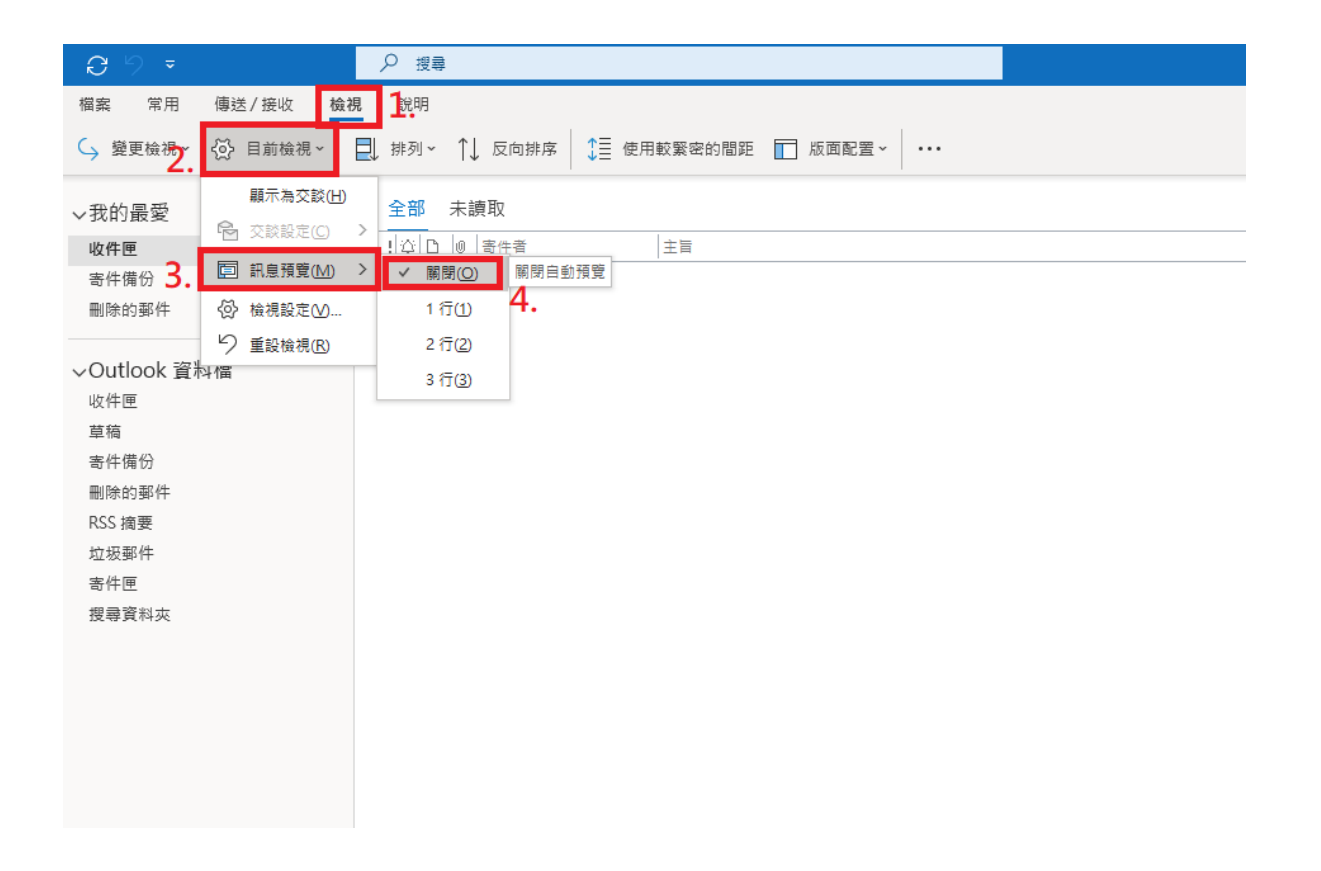

### 關閉信件**讀取窗格:**檢視>版面配置>讀取窗格

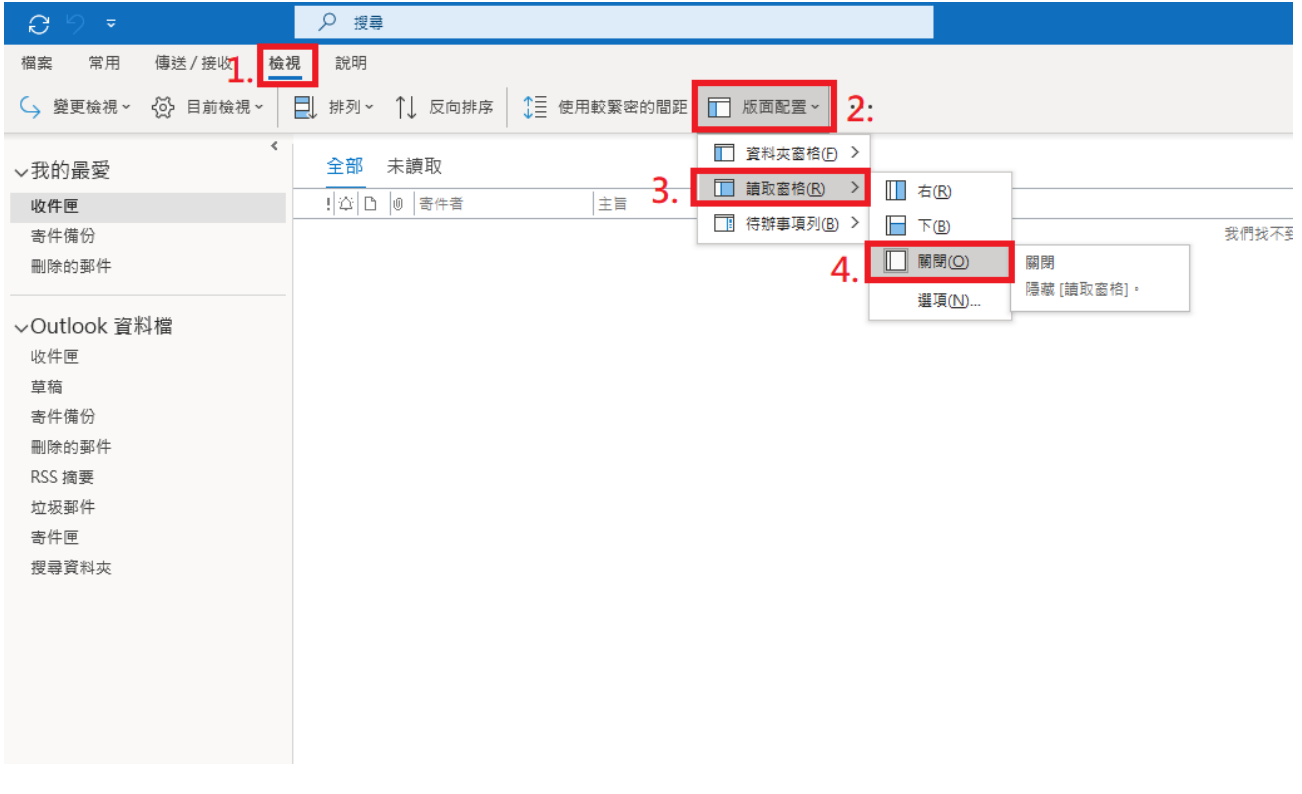

## **使用線上 365 Outlook**

### 關閉信件**讀取窗格:**檢視>版面配置>讀取窗格

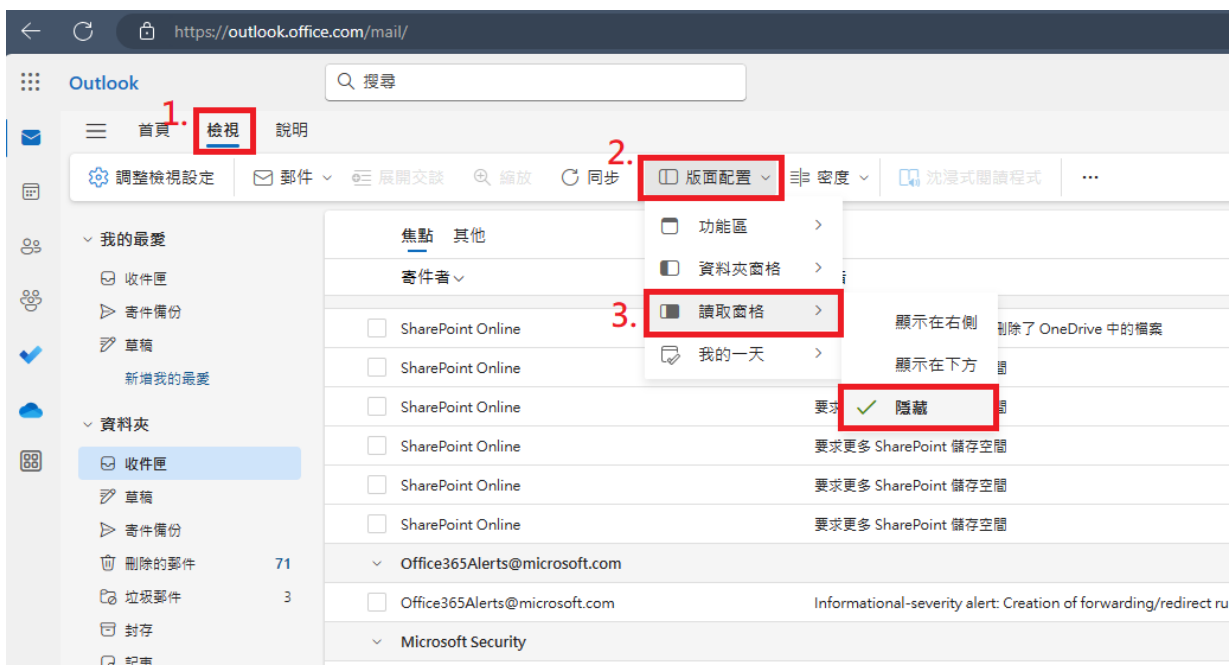

# **使用 Gmail 安全設定**

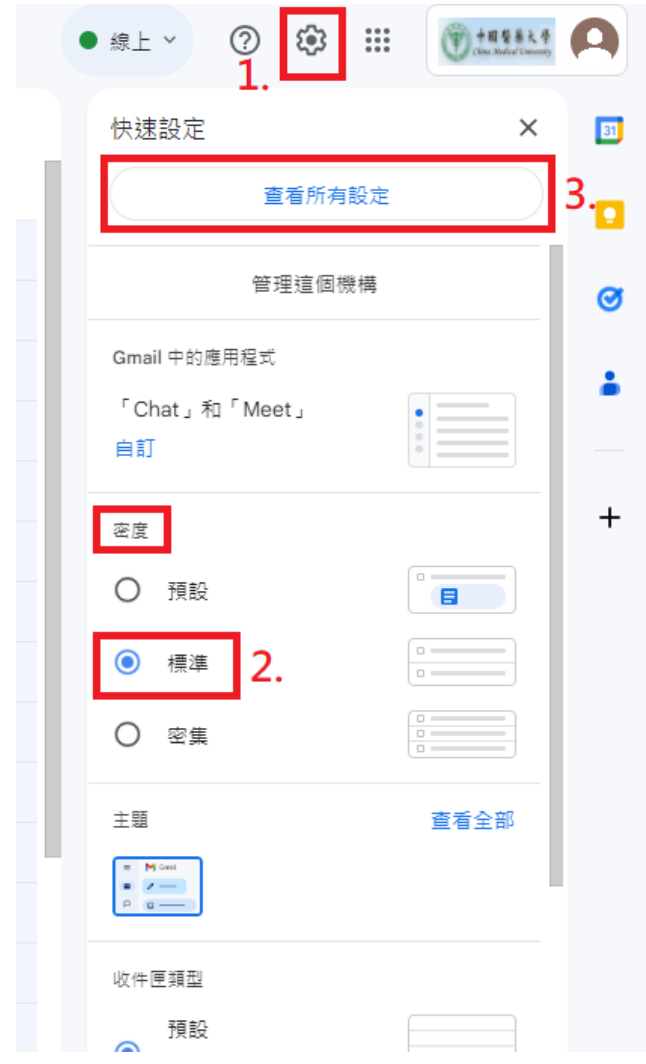

步驟一:於信箱主畫面點選右上角的**齒輪符號**將**密度**選擇**「標準」**再點選**「查看所有設定」**。

步驟二:從**一般設定**的**圖片**點選**「顯示不明外部圖片時,必須先詢問我,這個選項也會停用動態電子郵件」**。 之後往下拉看到**休假回覆**中選擇**「關閉休假回覆」**並點選**「僅對以下網域的使用者傳送回覆:中國醫藥大學」** 並按下**「儲存變更」**。

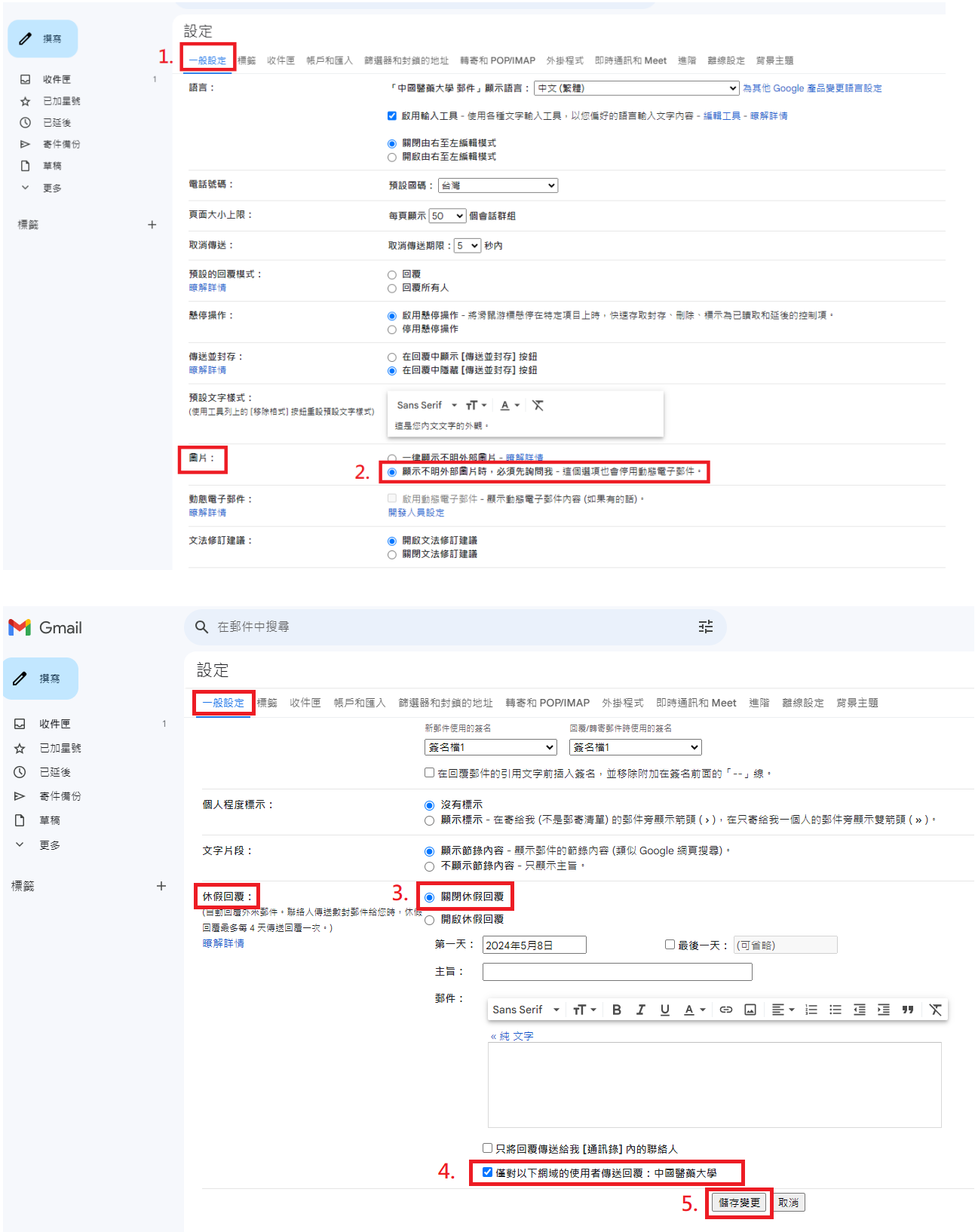

步驟三:從**收件匣**的**閱讀窗格**,**取消勾選「啟用閱讀窗格」**並按下**「儲存變更」**即可完成 Gmail 安全設定。

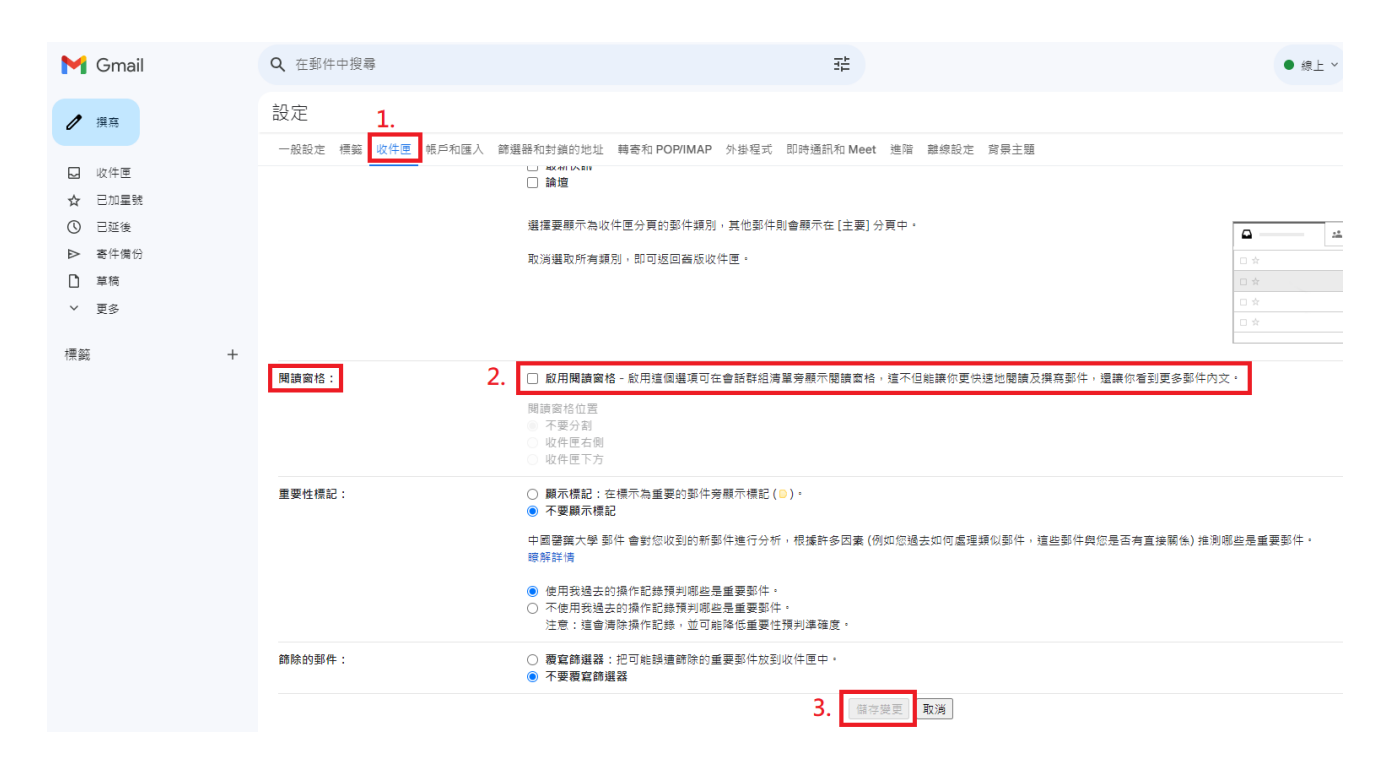